## 학생용 지침 – 비밀 번호(password)를 잊은 경우

1. Canvas, G Suite, Synergy 등 어느 **HCPSS login** 페이지 에서든 시작하세요. Login 또는 Sign in 단추 아래의 **Forgot Password** 링크를 찾아서 누르십시오.

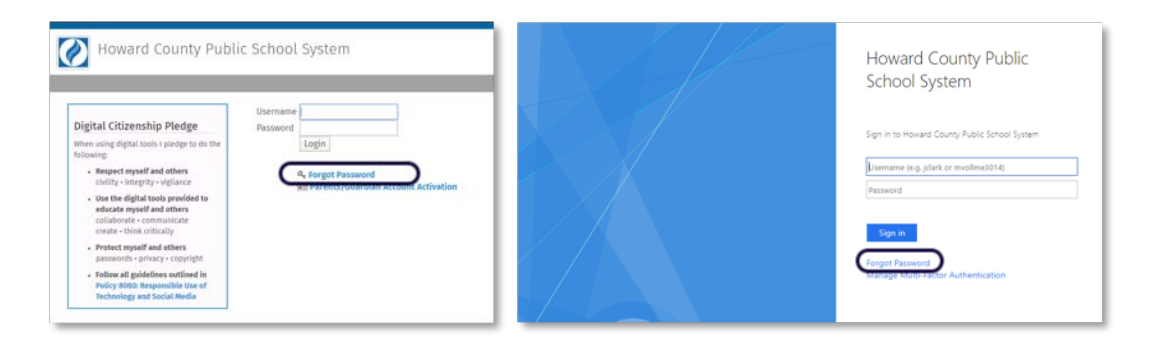

2. **My Account** 페이지에서, **Students & Staff** 라는 제목 아래에 있는 **Forgot Password** (비밀번호 잊음) 를 누르세요.

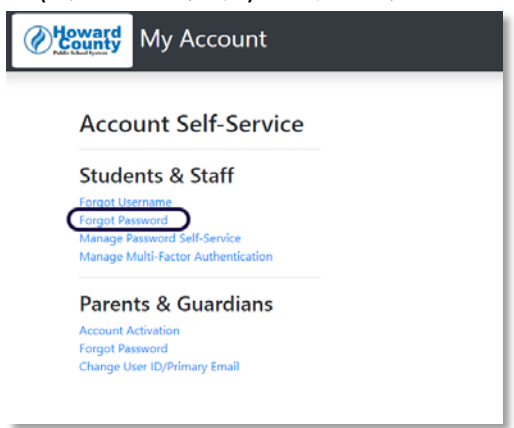

3. **Forgot Password** 페이지에서, **Student Username** (예를 들면: jsmith1234) 을 넣고 귀하의 **Recovery Email** (복구 이메일) 을 입력하십시오.

주지사항: **Username** 이 입력되면 복구 이메일 힌트가 아래 칸에 나타날 것입니다.

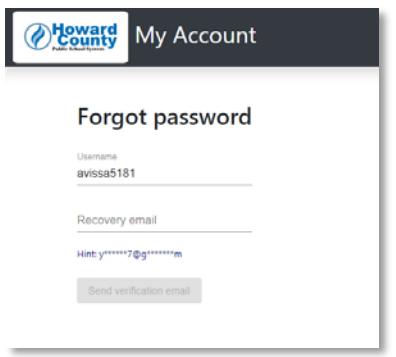

4. **Student Username** 과 **Recovery Email** 이 일치하면, **Send Verification Email** (확인 이메일 전송) 단추가 활성화될 것입니다. **Send Verification Email** 단추를 눌러 진행합니다.

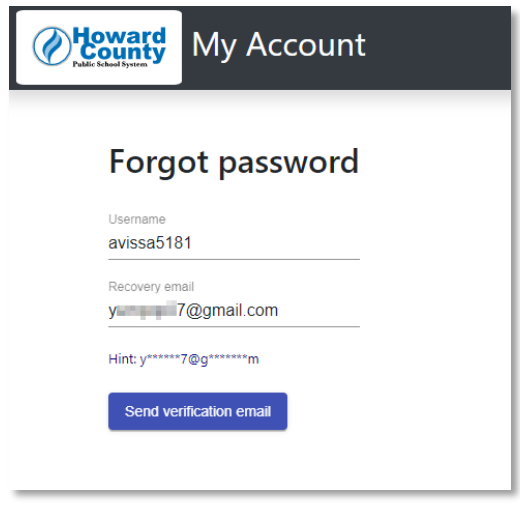

5. 복구 이메일이 파일에 저장된 이메일 주소로 전송될 것입니다.

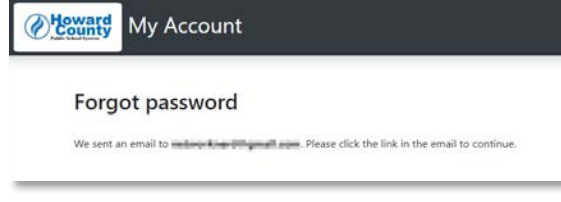

6. **Personal Email Account** (자신의 개인 이메일 계정) 에서 복구 이메일을 확인하십시오. **Continue Password Reset Process**(비밀 번호 재설정 과정 계속하기)를 눌러

진행하십시오.

주지사항: 비밀 번호 재설정 링크는 1 시간동안 유효합니다.

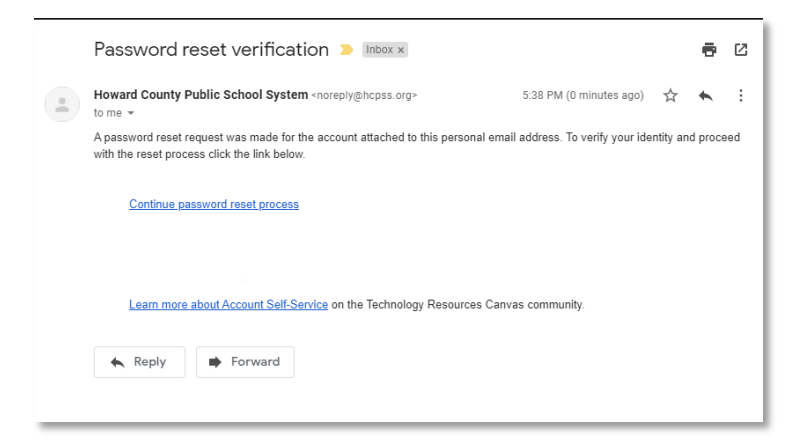

7. **New password** 에 새로운 비밀번호를 넣고 **Confirm new password** (새 비밀번호 확인하기)를 시행하십시오. 새롭게 선정한 비밀번호에 대하여 비밀번호의 등급에 대한 테스트, 즉 복합성 요건이 충족되었는지 그리고 혹시 선정한 비밀번호가 손상된 비밀번호 목록에 있는지의 테스트를 포함하여 화면에서 역동적으로 피드백을 줄 것입니다.

요건:

- 8 글자
- 복합성 요건 충족, 예를 들어 최소한 세가지 다른 형태의 글자: 대문자 알파벳, 소문자 알파벳, 숫자 그리고/혹은 특수 문자 사용하기.
- 4 개 이상의 손상된 목록에 있는 비밀번호(외부 사이트로의 링크)는 거부됩니다.
- 금지된 비밀번호 목록에 있는 비밀번호들, 예를 들어 Fall2019, Hcpss20, Sunshine19 등은 거부됩니다.

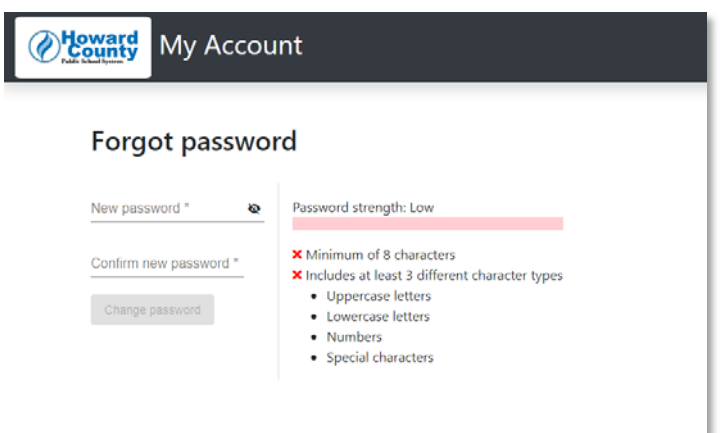

8. 새로운 비밀번호를 입력하고 확인하면, **Change Password**(비밀번호 변경) 단추가 활성화 됩니다. 눌러서 계속 진행하세요.

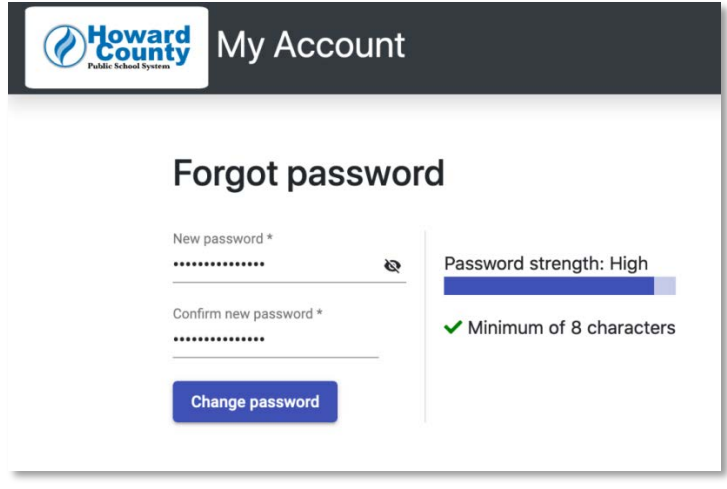

9. 비밀번호가 성공적으로 변경된 후, **Password Changed** (비밀번호 변경됨) 확인 화면이 뜰 것입니다. Continue 를 누르면 **HCPSS My Account page** 로 갑니다.

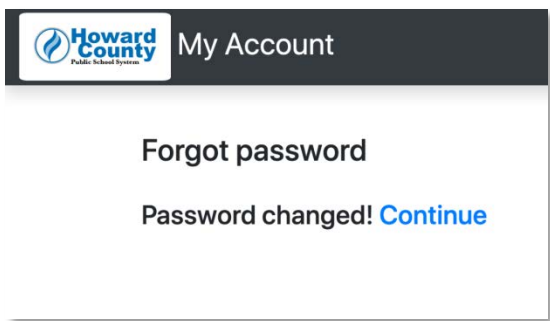

10. HCPSS My Account 페이지가 귀하의 HCPSS 학생 계정에 대한 자세한 정보를 열거해 줍니다.

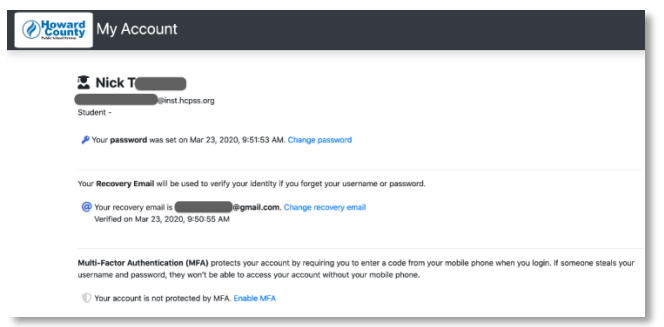

11. 새로운 비밀번호를 사용하여 이제 HCPSS 시스템 어느 곳으로든 로그인할 수 있습니다.